## **1. Adım;**

**<https://azureforeducation.microsoft.com/devtools>adresine girip ve ekranın sağındaki " Sing In " butonuna tıklanır.**

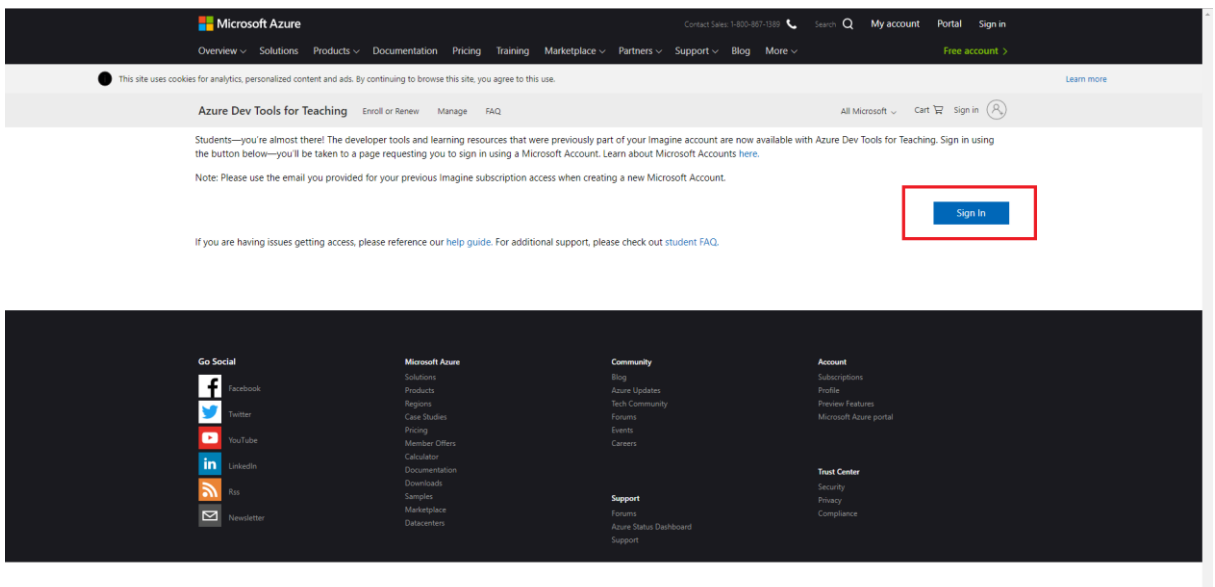

**2. Adım; [öğrencino@ogr.gelisim.edu.tr](mailto:öğrencino@ogr.gelisim.edu.tr) üniversitenin vermiş olduğu mail adresinizle giriş yapıyorsunuz.**

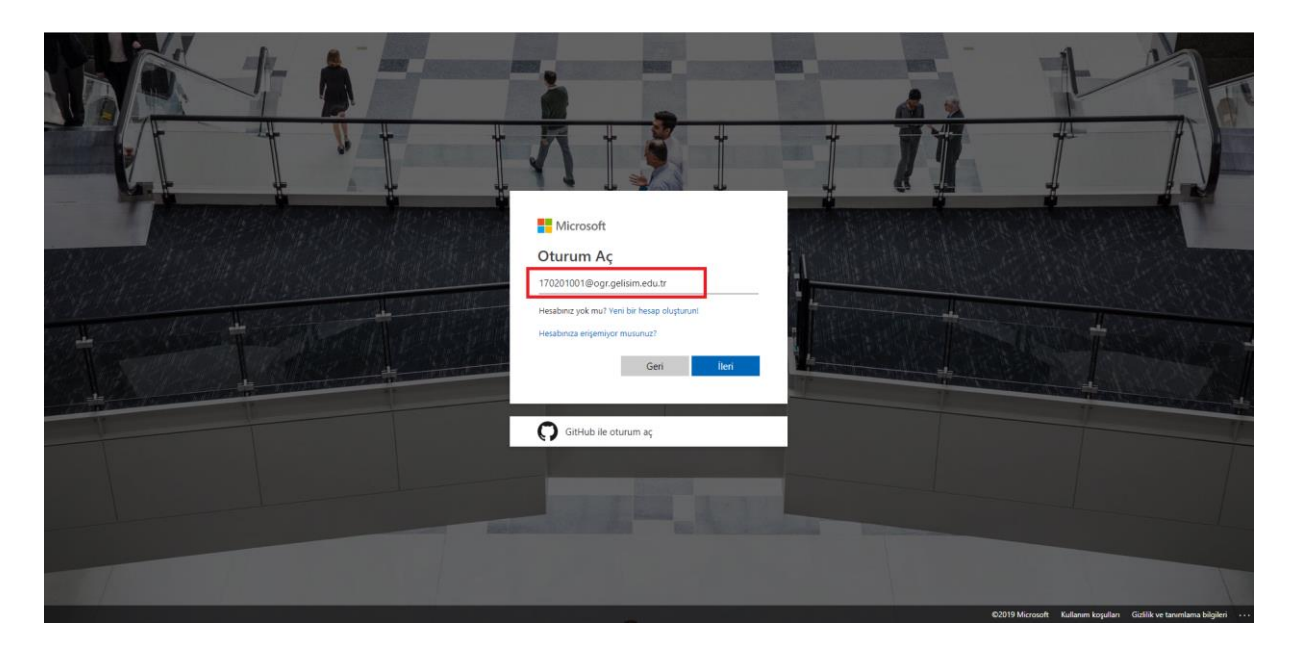

**3. Adım; Sözleşmeyi onaylıyoruz.**

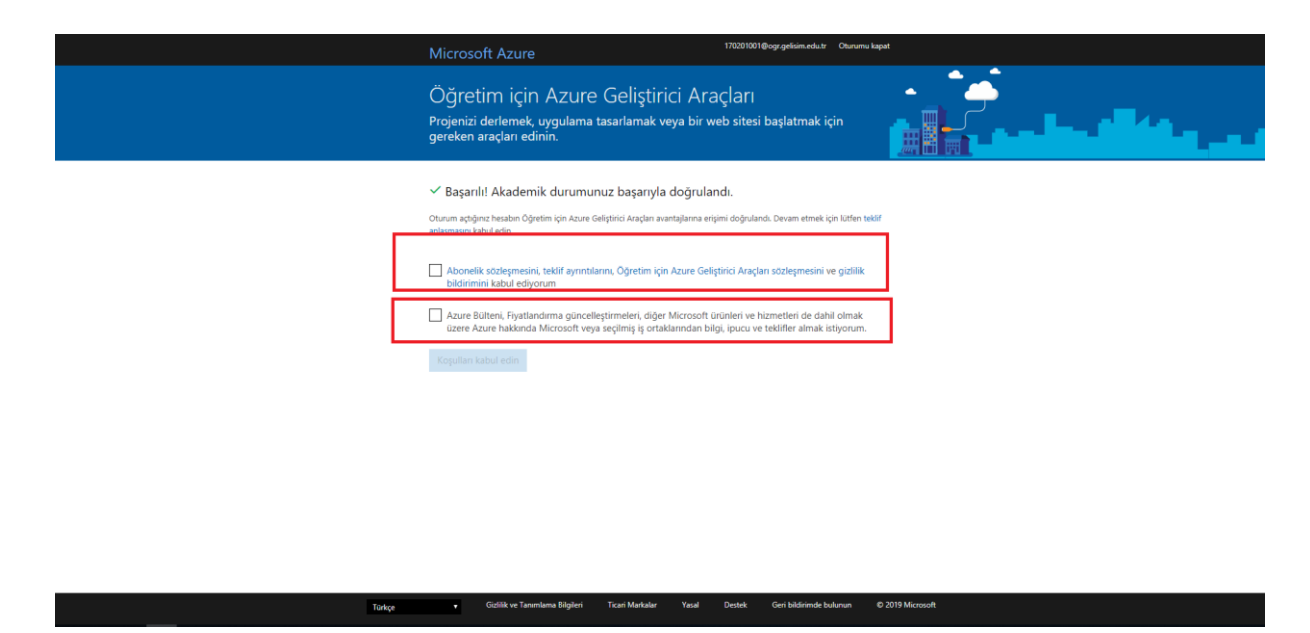

**4. Adım; "Yazılım" tıklıyoruz ve sözleşmeyi kabul ediyoruz.**

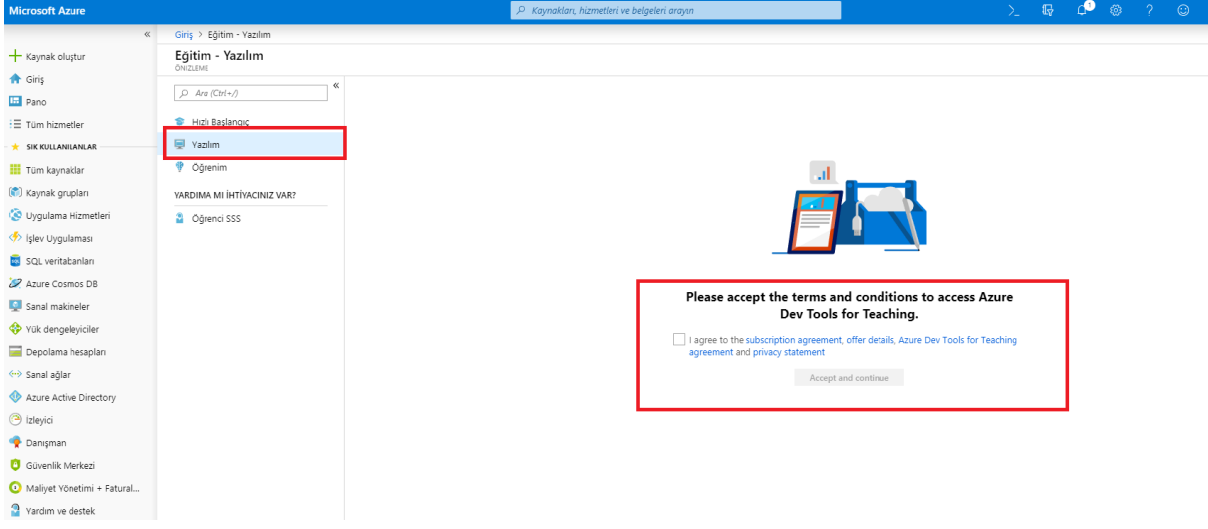

**5. Adım; İndirmek istediğiniz ürünü tıklıyoruz.**

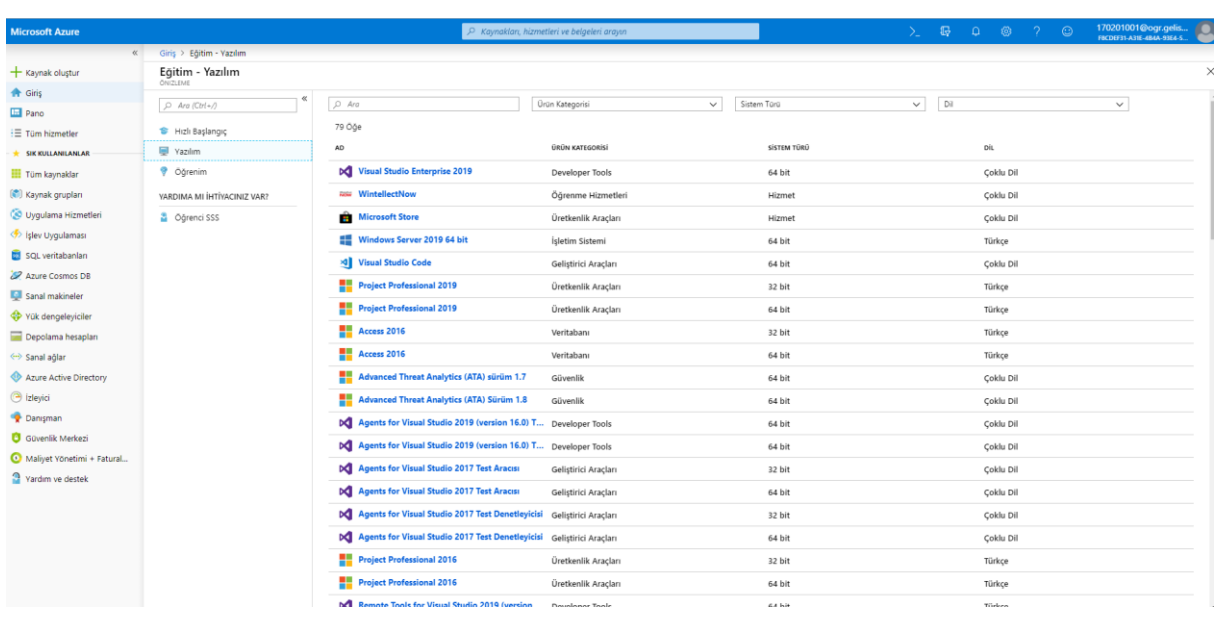

**6. Adım; Sağ alt köşeden "İndir" butonundan indirebilirsiniz.**

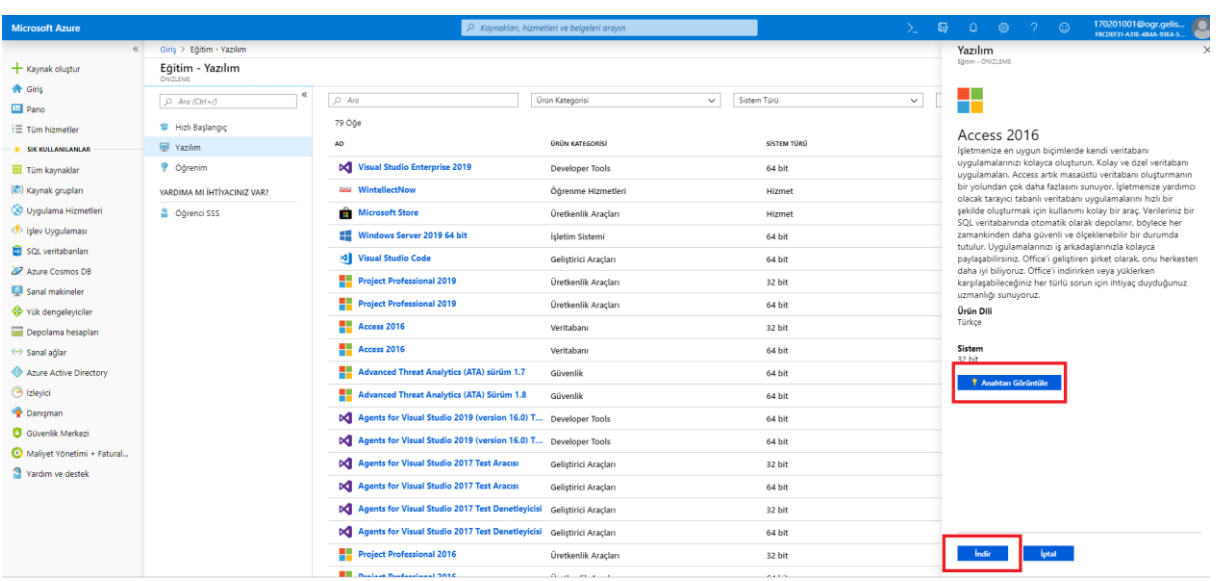